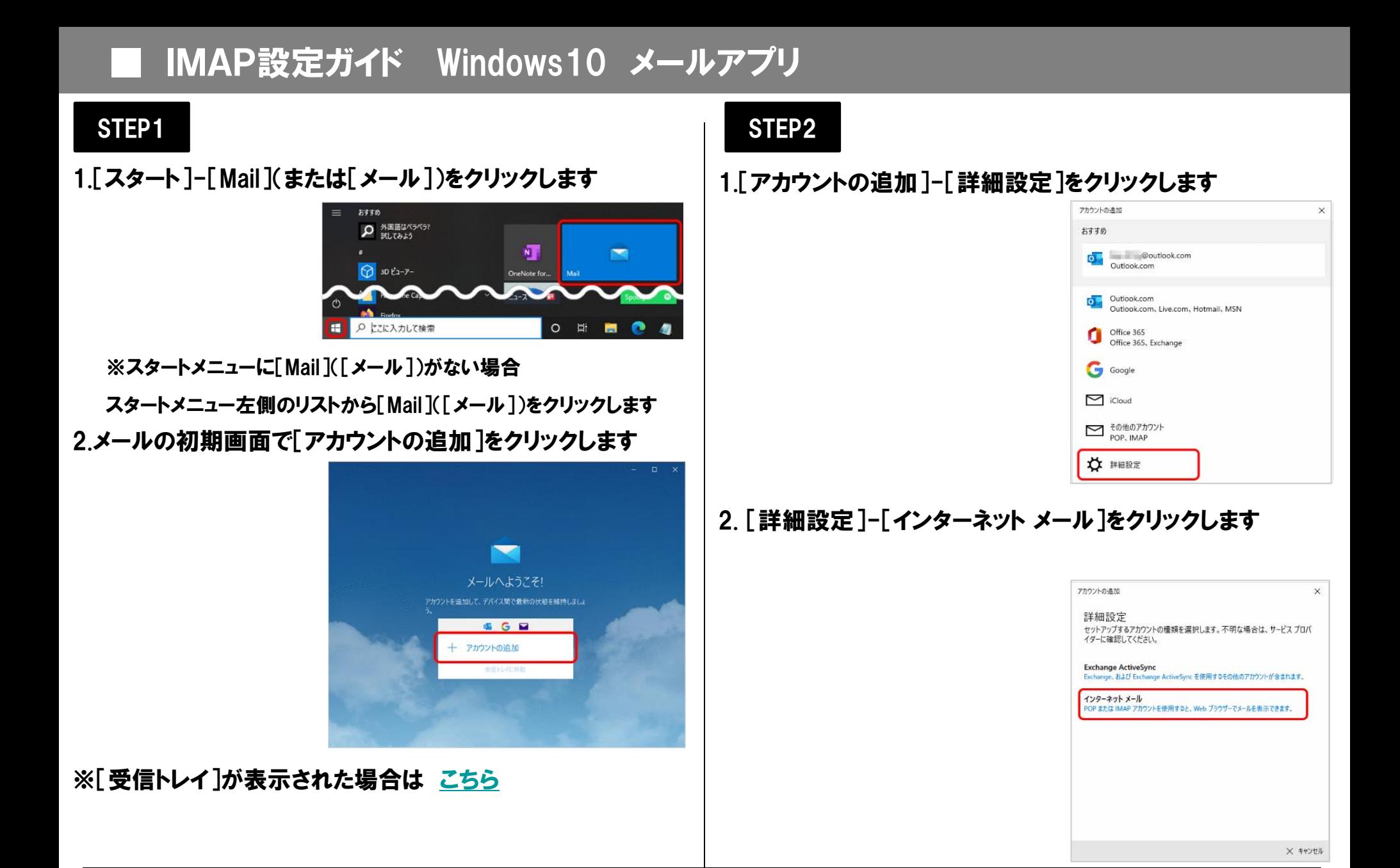

## STEP3

## 1.[インターネット メール アカウント]画面で以下の表を参照して各項目を設定し、[サインイン]をクリックします

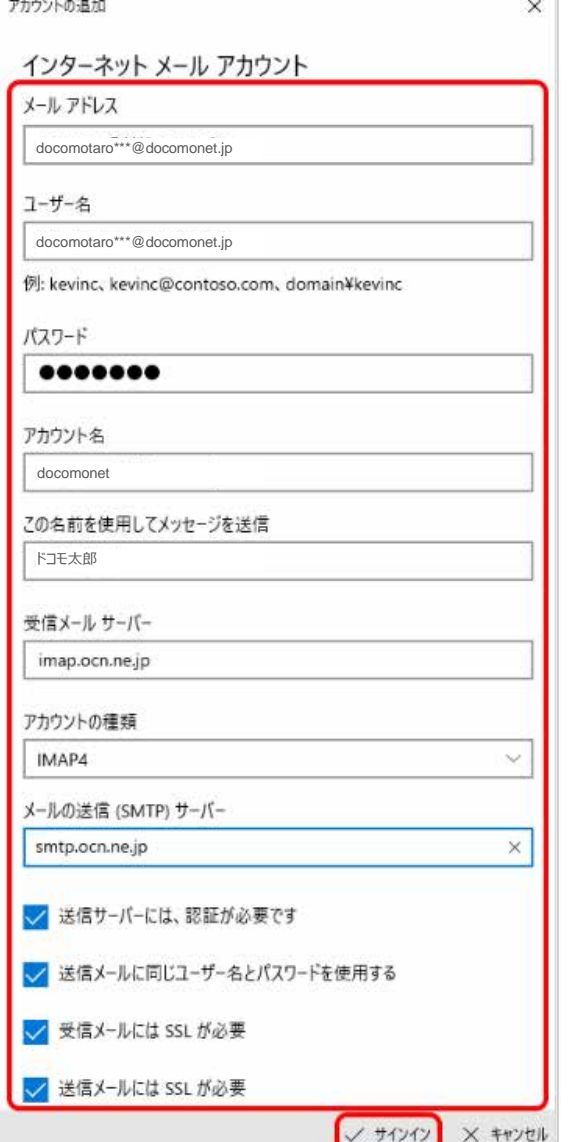

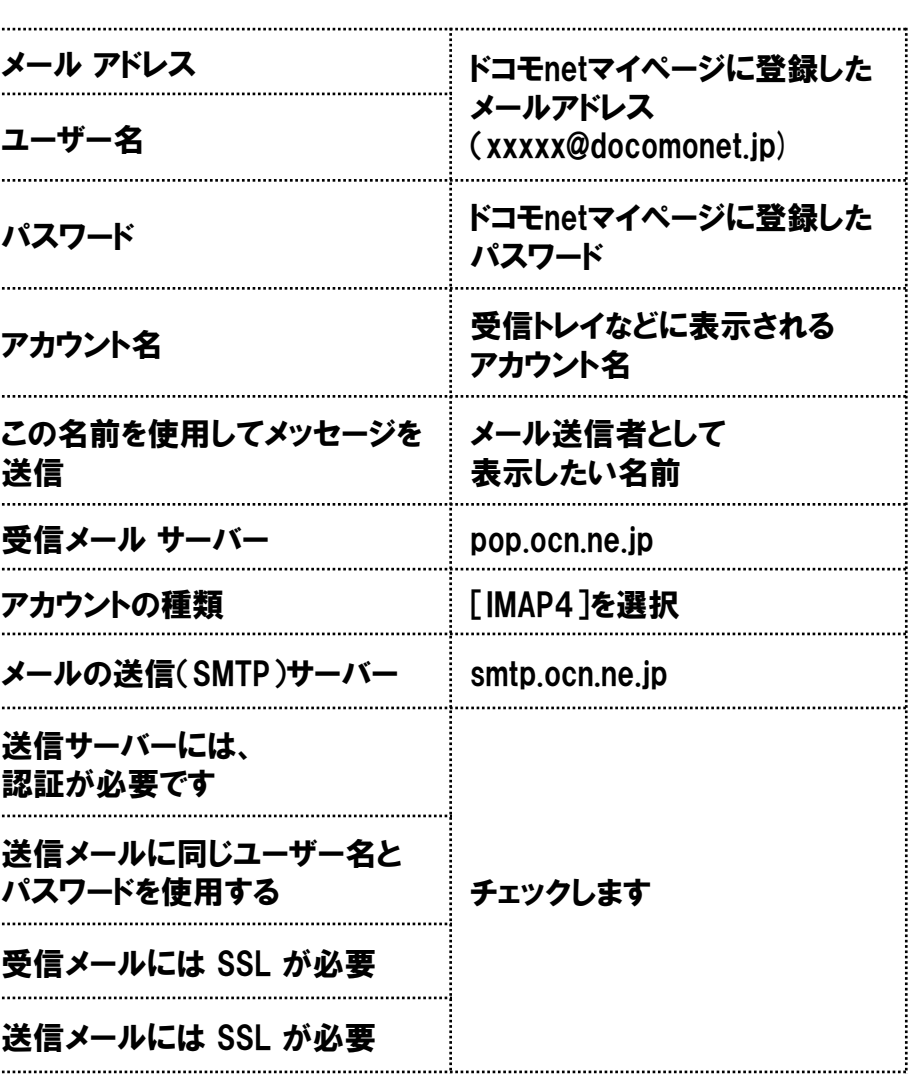

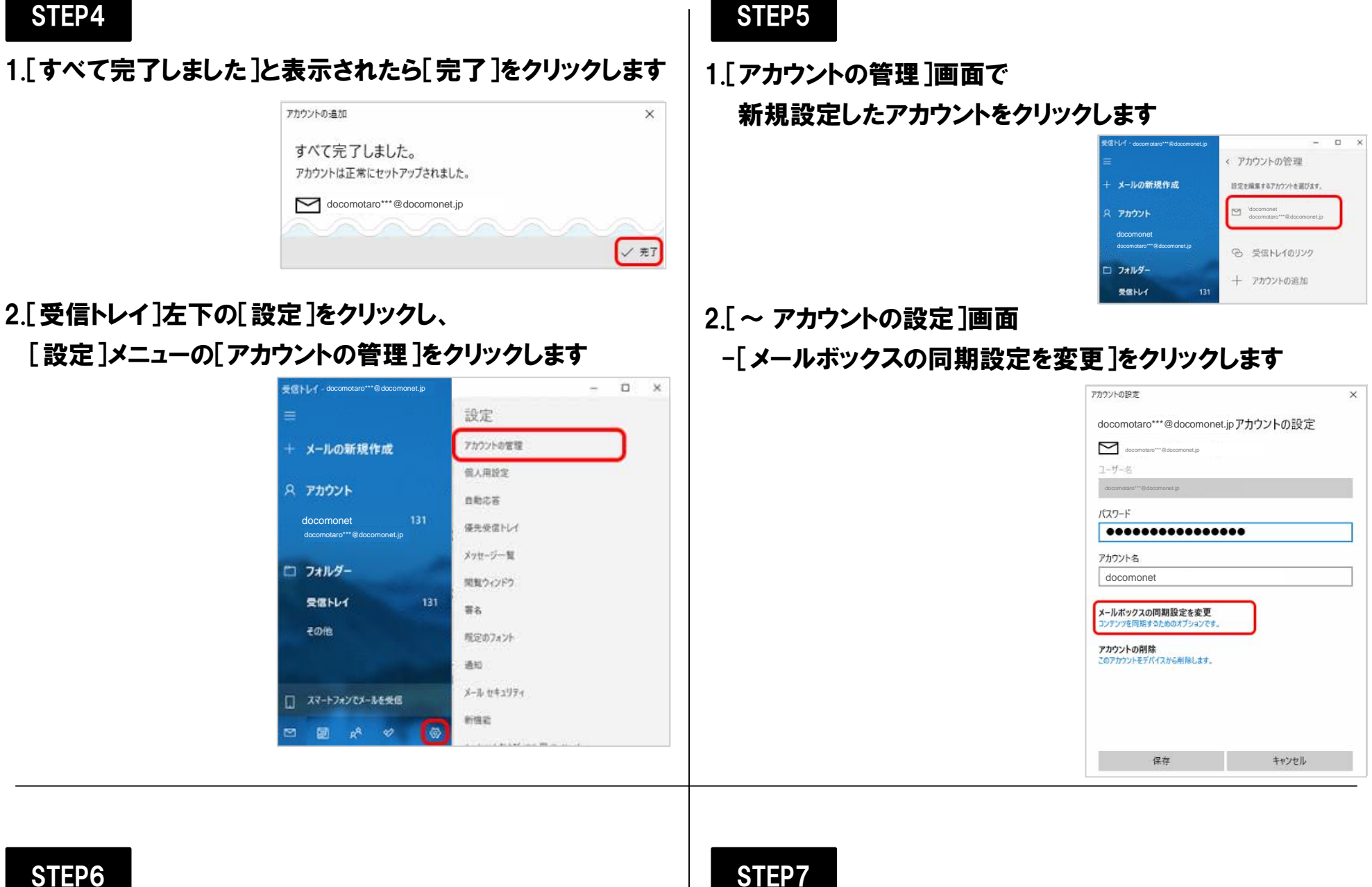

1.[~ の同期設定]画面で以下の表を参照して

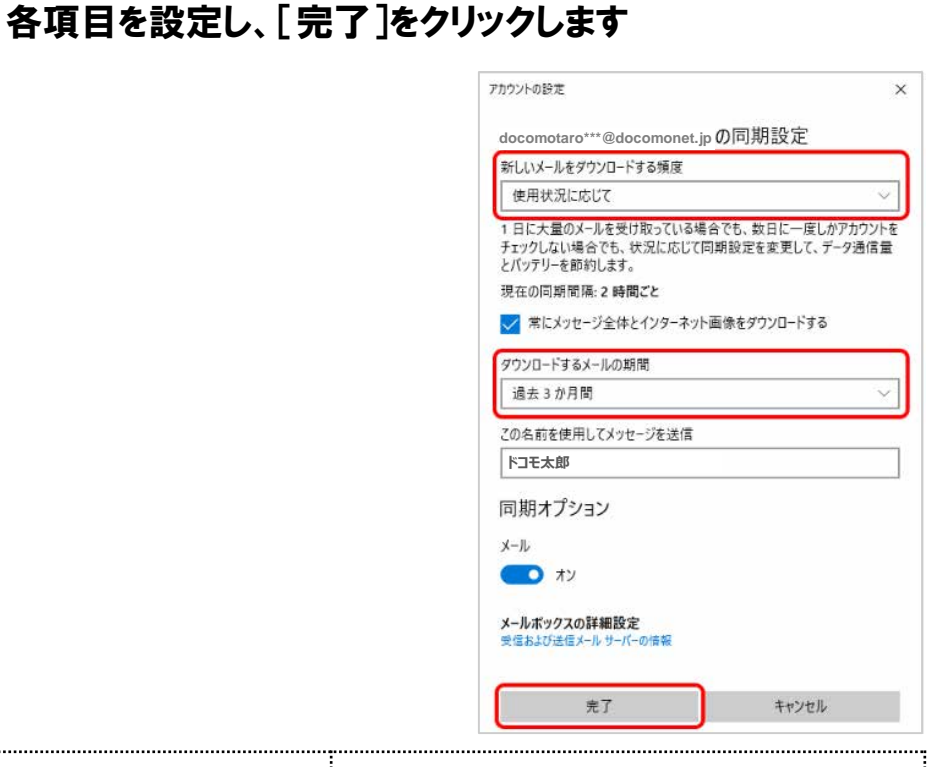

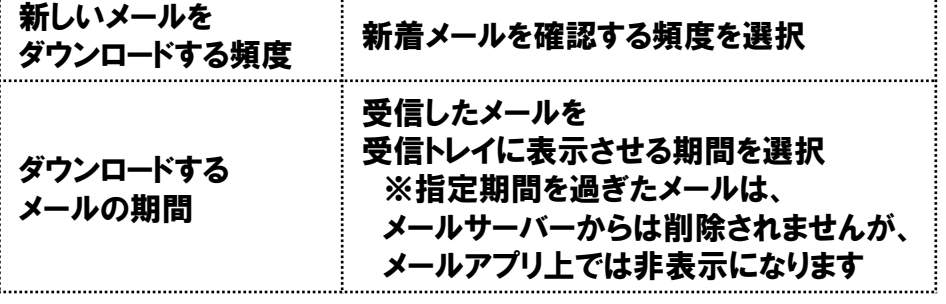

STEP7

## 1.[~ アカウントの設定]画面で[保存]をクリックします

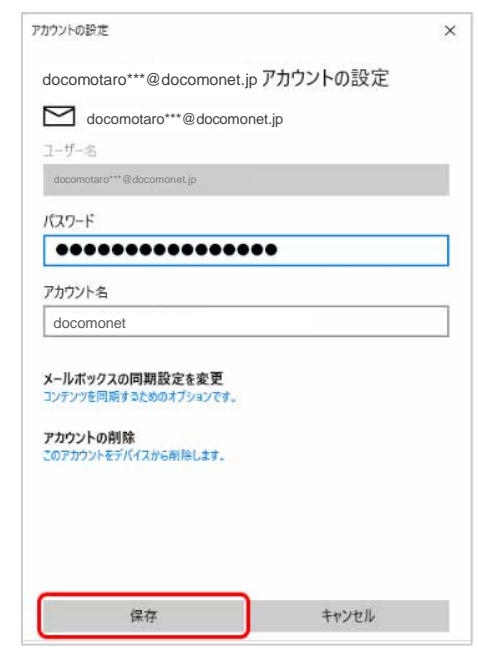

以上で設定完了です

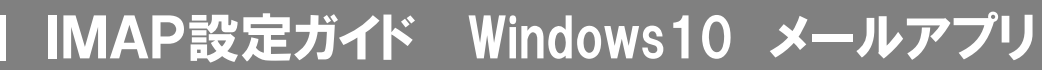

<span id="page-2-0"></span>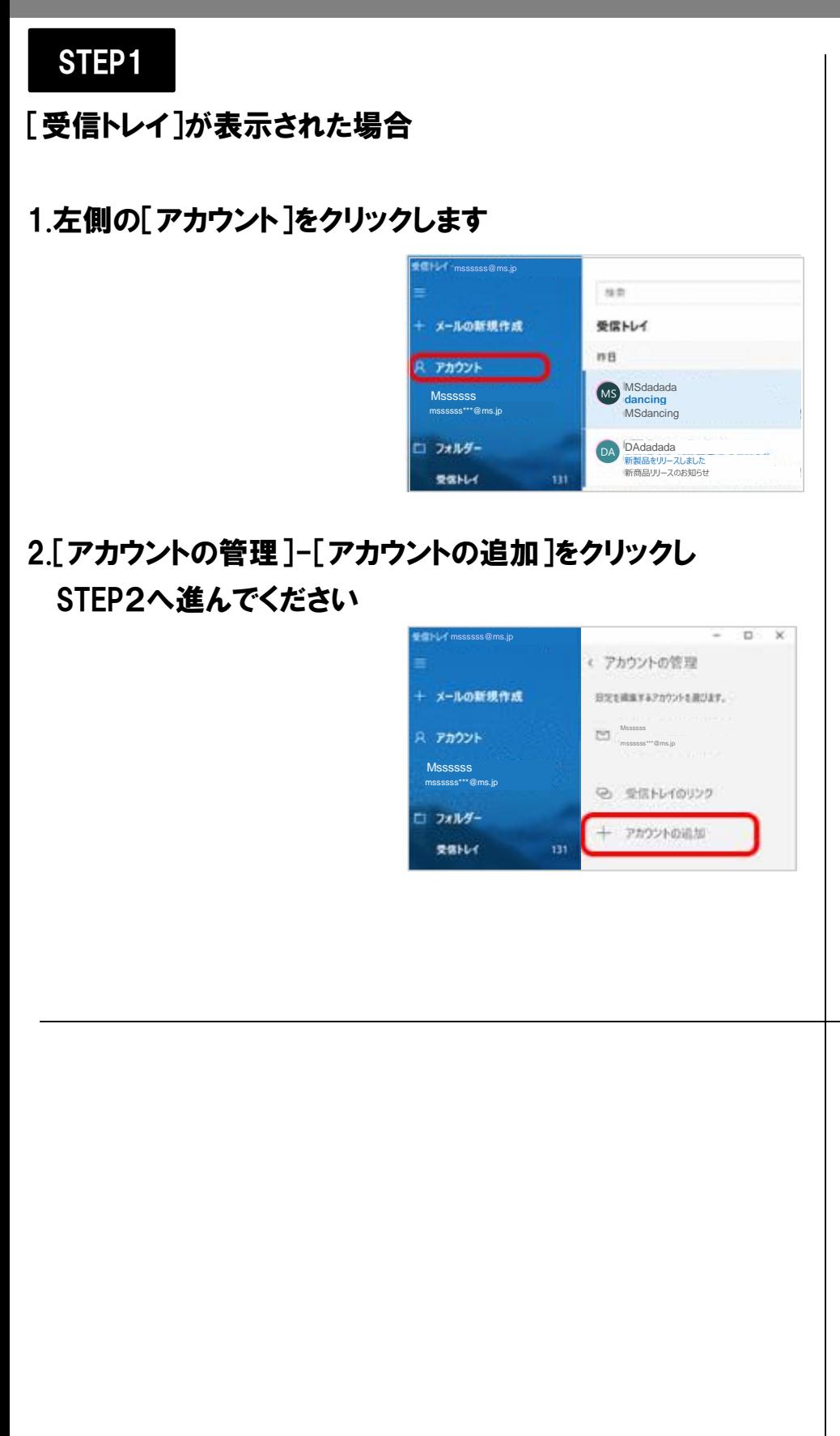